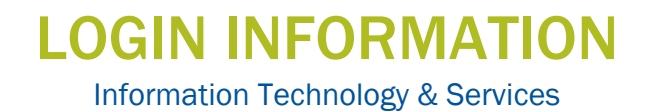

**JOUNT** 

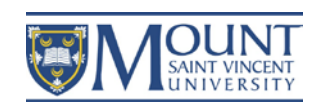

# Logging into myMount, Email and Office 365

Accessing myMount provides you with personalized access to a number of services including: Office 365, WebAdvisor, Course Registration and financial information.

#### Step 1: Click the *myMount* link from the MSVU homepage

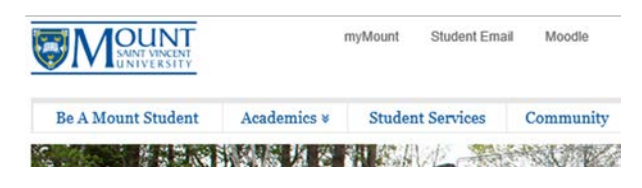

Step 2: Sign in using your full MSVU email address and password.

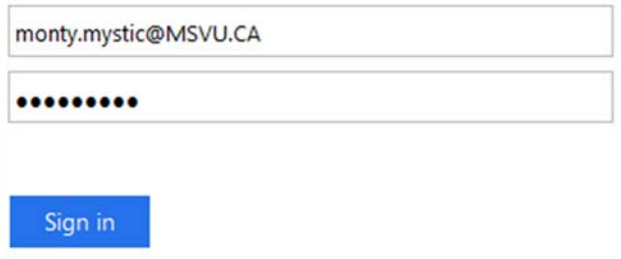

Step 3: Depending on your screen size, click on the waffle or the burger icon to access your email and other Office 365 features.

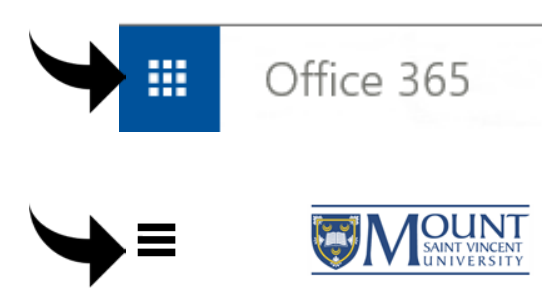

Office 365 Apps

# Logging into Moodle

Moodle is the Mount's Learning Management System and allows educators to create their own unique course website. Course sites can be used to administer quizzes and tests, create assignments and facilitate online discussions.

Logging into Moodle allows students and faculty to access their courses.

Step 1: Click the *Moodle* link from the MSVU homepage.

#### Step 2: Enter your Mount username and password.

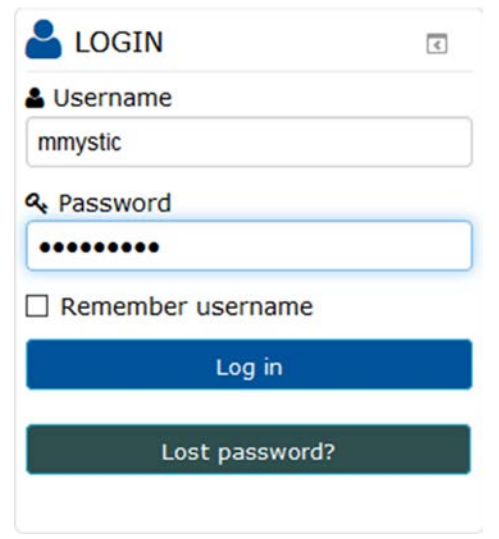

Step 3: Click *Log in.*

# Logging into Novanet **Catalogue**

Step 1: Click the *Library* link from the MSVU

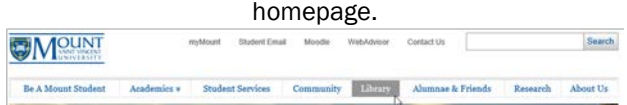

#### Step 2: Click the *Check/renew my Novanet Library Loans* link.

Find articles, journals, books, videos and more:

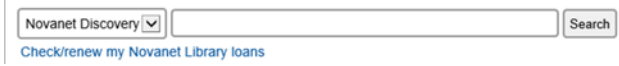

Step 3: Enter the barcode number from your Mount ID card. The default password is set as the last four digits of your personal phone number.

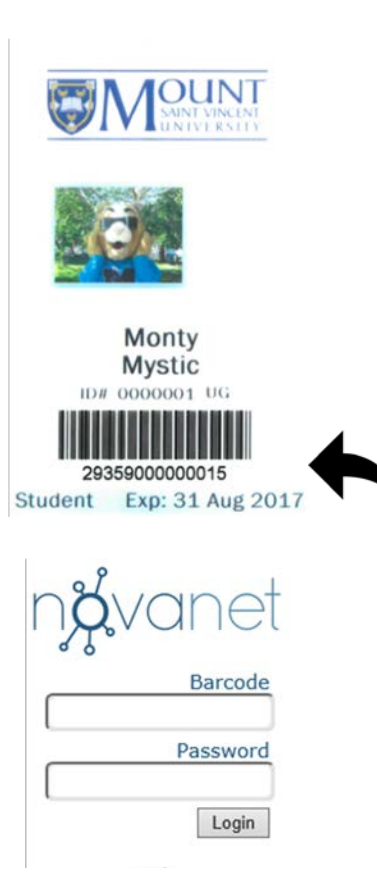

## Pcounter Webprint

To print from your personal laptop, go to [https://pcounter.msvu.ca](https://pcounter.msvu.ca/)

Log in with your email address or username and password. Visit the IT&S Helpdesk or Library Circulation to purchase print credits.

## When using Pcounter…

- Select the closest printer to your area
- Click *Set Options* to change paper size, orientation, etc.
- Click *Preview* to display your document prior to printing
- Ensure you have print credits purchased

## Accessing Library Resources from Off-Campus

When accessing online Library resources from offcampus, you will be redirected to

> ezproxy.msvu.ca Use your Mount Username to login.

**MOUNT** 

#### **Mount Library Login**

Login to the Mount Library's online resources using your Mount username and password. This is the same one you use for Moodle.

Please note that the 14 digit barcode from your ID card no longer works with this login page.

Username: mmystic

Password: .........

Login

If you are a valid MSVU student, faculty or staff, but have forgotten your username or password, or do not<br>yet have your Mount login, please visit the IT&S website for assistance

## Changing Your Password

To change your password for myMount, Moodle and your email, please visit msvu.ca/passwordupdate

Step 1: Click on *Change my Password*.

Step 2: Enter your Mount username and password and click *Login.*

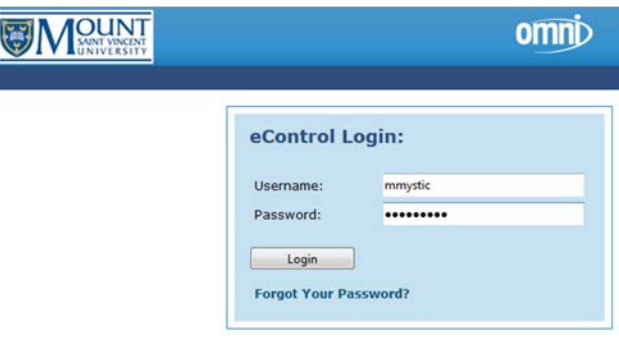

#### Forgot your Password?

If you've forgotten your password, click on the *Forgot your Password?* link on the above page. You will need your email address, username and ID# to proceed.

> IT&S Helpdesk 902-457-6538 [msvu.ca/itservices](http://msvu.ca/itservices) [helpdesk@msvu.ca](mailto:helpdesk@msvu.ca)